## 3. INSTRUCCIONES SOPORTE FOSYGA

Uno de los requisitos de evaluación para ingresar al programa de Fondo Alimentario "Luis Fernando Montoya" es no estar laborando.

Para soportar esta condición, Usted puede ingresar a la página Web https://www.adres.gov.co/BDUA/Consulta-Afiliados-BDUA, o buscar en google: FOSYGA y seleccionar la primera opción que aparece;

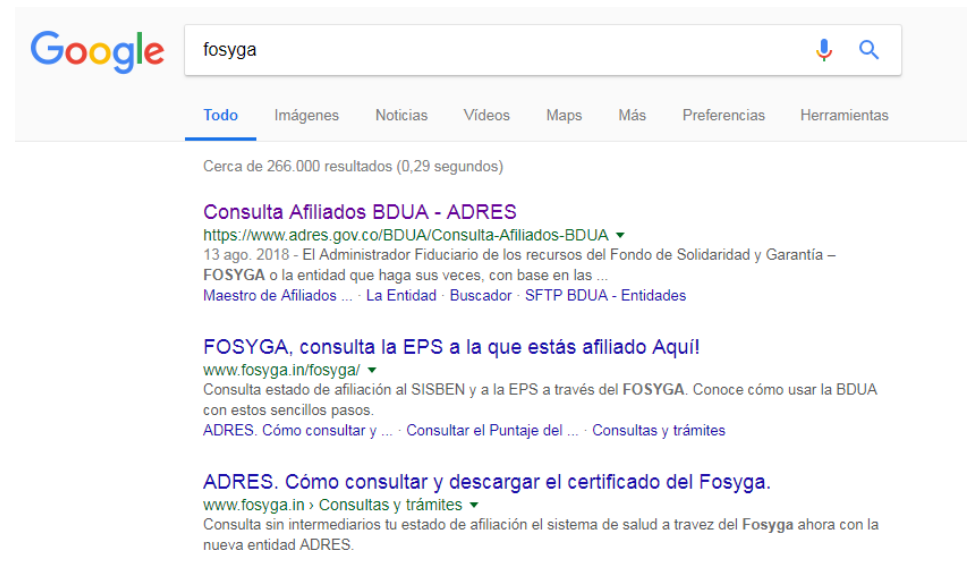

Luego elegir su tipo de documento, ingresar su número de documento e ingresar los códigos de la imágen, como se muestra en la fotografía:

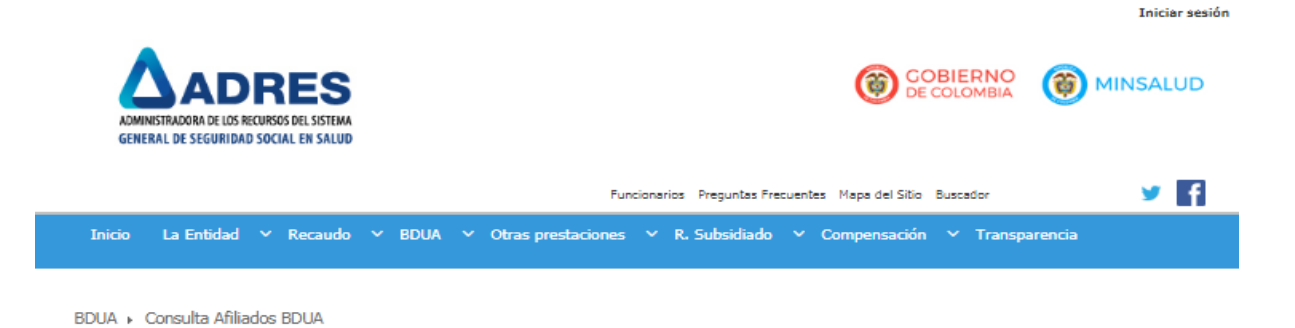

iBienvenido al sistema de Consulta de la Base de Datos Única de Afiliados BDUA del Sistema General de Seguridad Social en Salud BDUA-SGSSS!

Fecha de actualización: 15 de Septiembre de 2018 Obtenga información sobre afiliados del Régimen Contributivo y el Régimen Subsidiado, según su última actualización, resultado de los reportes de<br>información realizados por las Empresas Promotoras de Salud - EPS. Para obtener un resultado óptimo de la consulta se sugiere el uso del navegador Google Chrome, tener en cuenta que debe desactivar el bloqueo<br>predeterminado de las ventanas emergentes en su navegador y reiterar el código d

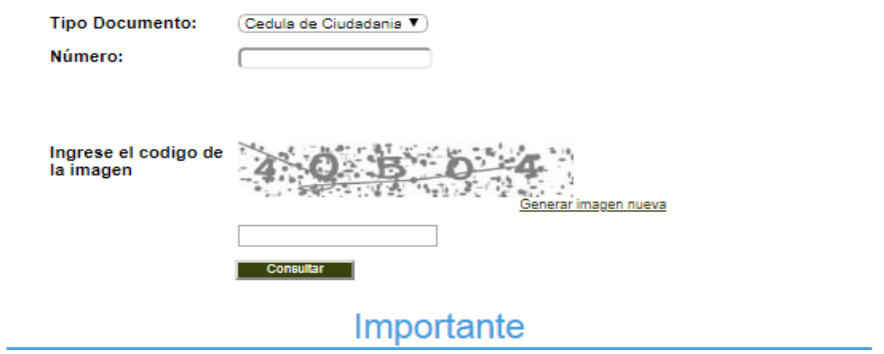

Nota: Para poder acceder al soporte documental que se requiere, al ingresar su documento y el código de validación, debe considerar que el bloqueador de ventanas emergentes de su navegador debe estar deshabilitado para este sitio.

De la información que se desprende de la consulta usted debe tomar la siguiente pantalla, cargarla en el aplicativo de inscripción y la Dirección de Bienestar Institucional e Interacción Social analizará fecha de consulta, correspondencia entre los datos de identificación que usted ha registrado en el formulario de inscripción con los que se expiden en el informe, el estado de su afiliación, régimen y el tipo de afiliación.

Si usted es mayor de 25 años y paga su salud como independiente, debe especificarlo a través de una carta, que podrá montarse en formato PDF en el aplicativo que la Institución dispone para la inscripción en convocatorias de Bienestar, página 3 del formulario, en la opción para otras condiciones certificables.

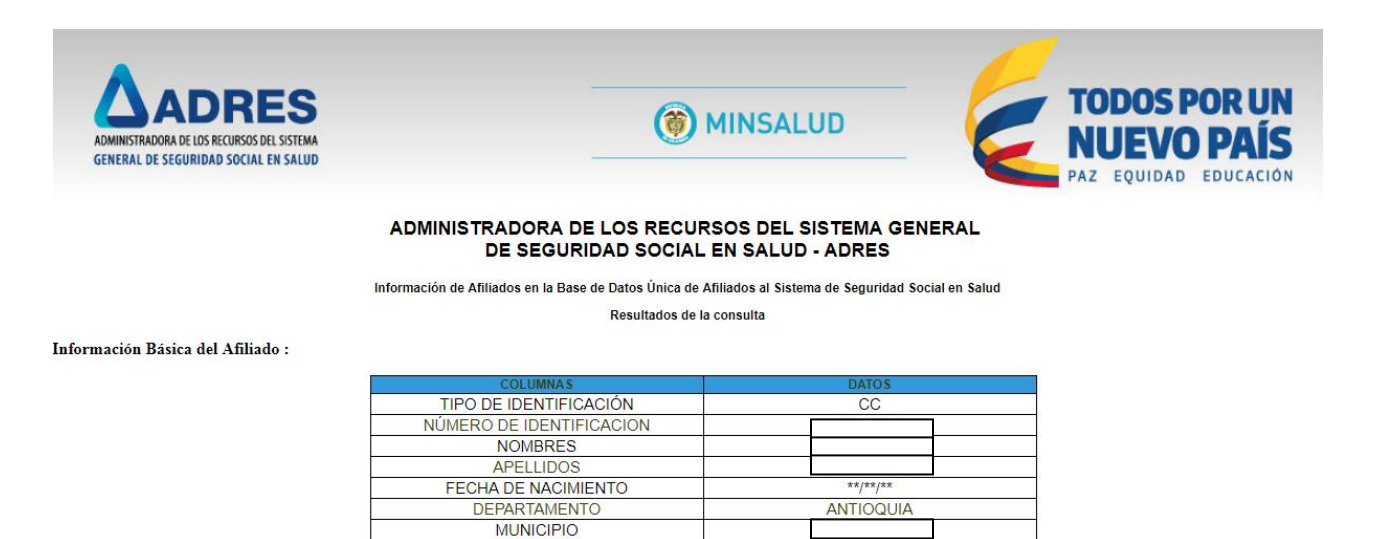

Datos de afiliación:

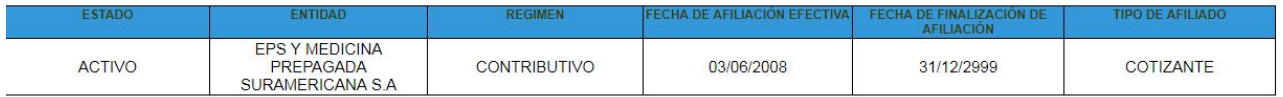

En caso de que el resultado de la consulta arroje el siguiente mensaje, es probable que usted no se encuentre en la base de datos, por lo que ha de adjuntar la siguiente imagen:

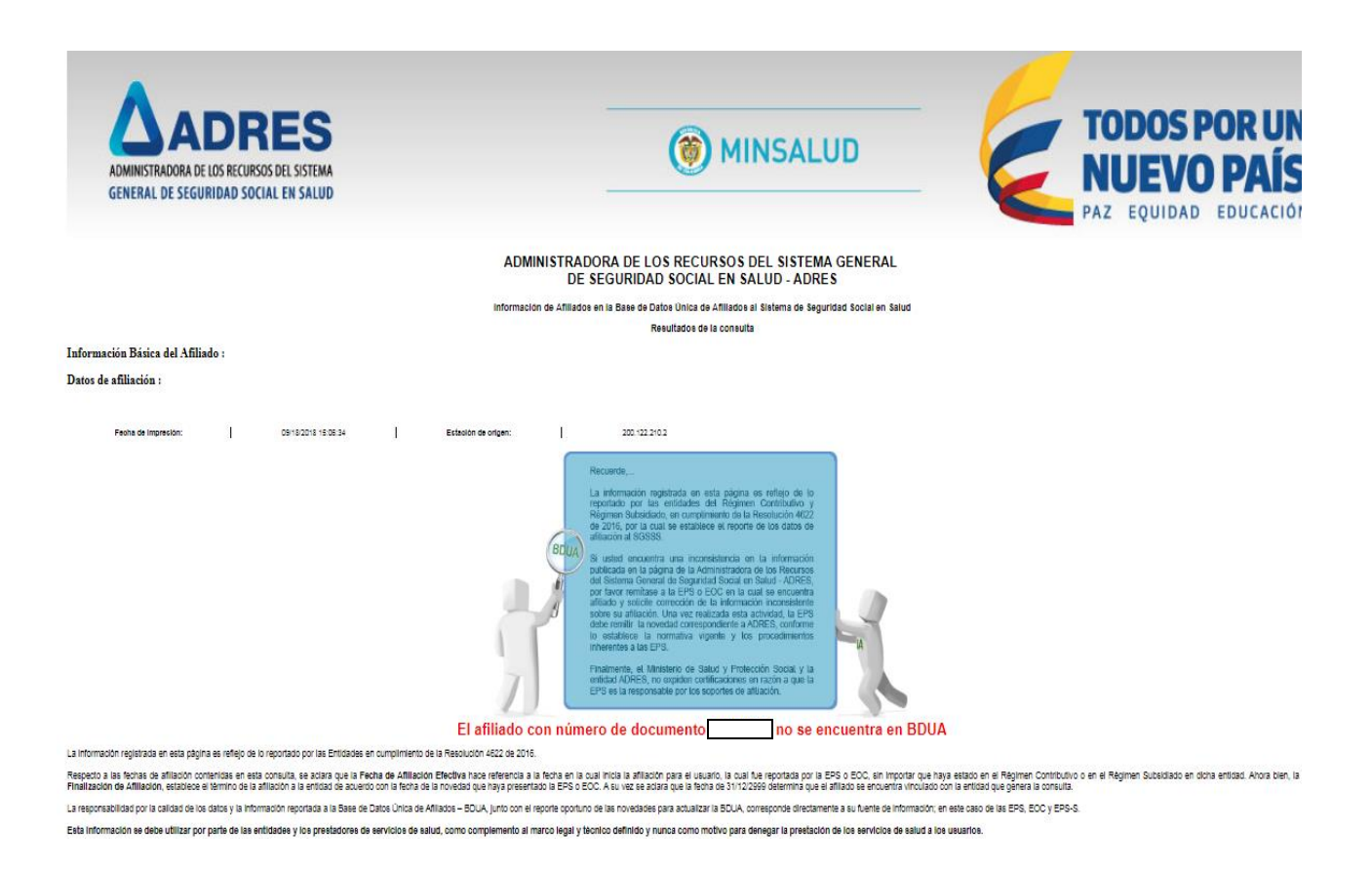

La imagen que aparece en la pantalla, usted la copia en un archivo de Word y la guarda en un PDF con su número de documento, para montarlo en el enlace de inscripción.